# 新カスタマーサービスポータルのログイン及び使用方法について

商品番号︓ **[6024]**

サービスポータル手引書

- イントロダクション**:** セルフサービスとは、、、一言で表現すると
- **1.** サービスポータルの登録とログイン
- **2.** バルコサービスポータルにおける操作
- **3.** ナビゲーションバーからできること
	- **'Case'**ケース
	- **'Work orders & Projects'** ワークオーダーとプロジェクト
	- **'Service Contracts'** サービス契約
	- **'Create a Case'** ケース作成
		- <u>'Inquiry'</u> 質問
		- 'Service Request'サービスリクエスト
		- **Spare Part Sales' スペアパーツ販売**
- **4.** ケース作成過程でのアカウント作成方法
- **5.** 便利なリンク

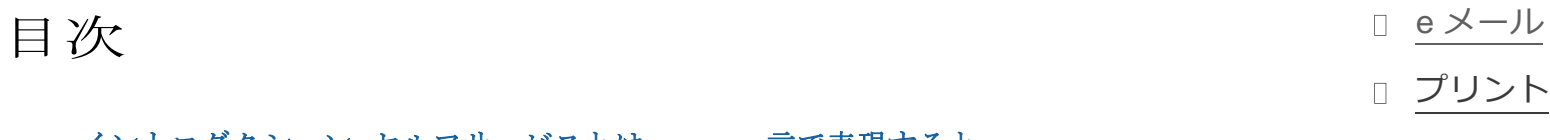

# イントロダクション**:** セルフサービスとは**...**一言で表現すると

卓越したカスタマーサービスを通して一流のサービスを提供すること、それはバル

コが目指すものです。サービスポータルと共に提供されるナリッジベースのプラッ

トフォーム、これらのセルフサービス形式の機能がまさにそれに該当する。

お客様に一早く、そしてもっとシンプルにサービスを提供することを目的として、バル コはこのセルフサービス機能を以下の理由で取りいれております:

- ナリッジベースプラットフォーム(質問・回答形式と有益な情報からなるオンラ インライブラリー)にアクセスすることで、サービス担当者の手を借りることなく 解決策につながる情報を得ることが出来ます。
- 質問、サービスリクエスト、スペアパーツ販売をはじめとするご依頼を、サービ スポータルを使用して迅速且つ完全な形で登録することが可能です。これはまた、 適切な優先順位付けやより早い解決につながることとなります。

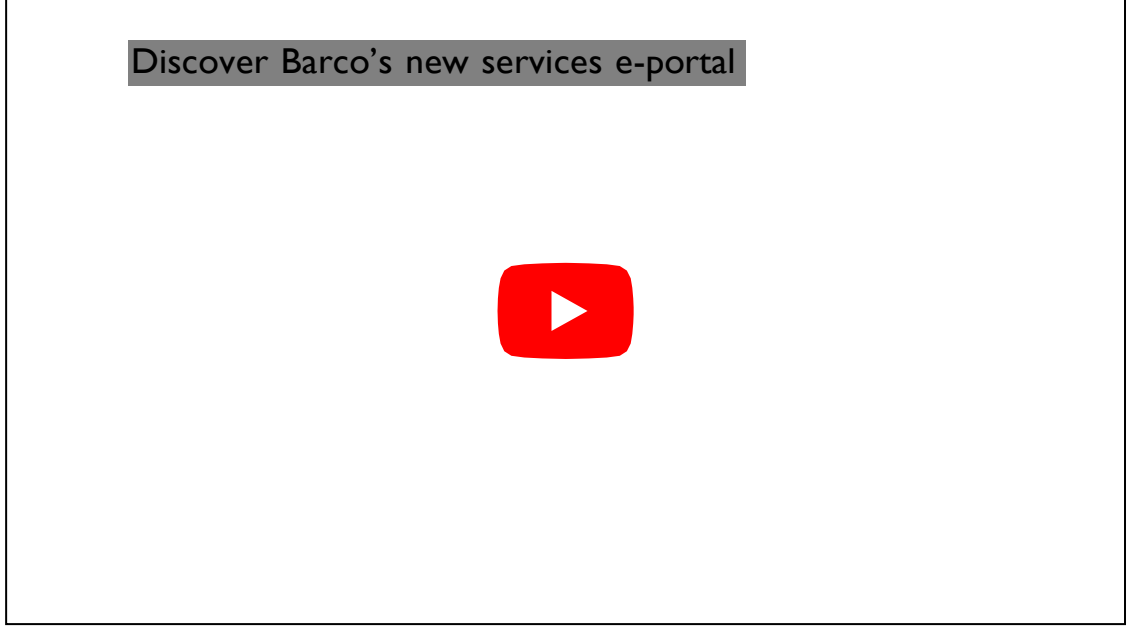

- 前述のリンクをクリックし、ログイン/登録ページに行く。
- 以前にログインしたことのあるお客様については、ご登録済みのログイン情報の入力を行い'Continue'をクリックしてください。

#### <u>ご新規のお客様について:</u>

- バルコサポートページにアクセスすれば、お客様情報、ケース、製品等、360度 方向で確認することができます。さらに、ケースのステータスや送付した荷物の 最新状況についても確認可能となっております。
- チャットボットとライブエージェント(今後導入予定)と対話をすれば弊社サ ービス担当と直接やりとりができます。
- バーチャルリモートアシスタンス機能を使えば、すぐその場でお手持元のスマー トフォンからビデオチャットによるサポートを受けることができます。
- 購入可能店舗案内を利用すれば、お客様のお近くでバルコ製品をどこで購入でき るかをすぐに知ることができます。
- サービスロケーターツールを使えば、お客様のお近くにある利用可能なサービス パートナーや、修理センターの場所を確認することができます。

#### **1.** サービスポータル登録とログイン

# Login or register

Enter your company email to get started

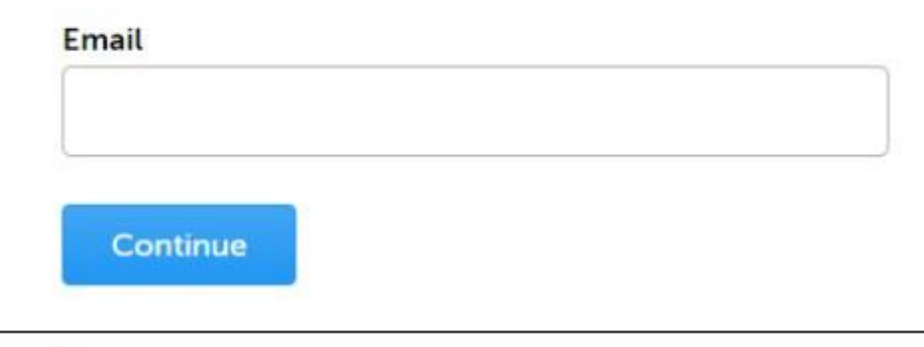

Fig. 1

サービスポータルへログインするには、一度外部のウェブサイトである弊社バルコ のウェブサイトに行き、myBarcoのパートナーゾーンに入る。もしく[はこちらを](https://www.barco.com/en/mybarco)ご 利用ください。

- お客様の会社様でご利用になられている、ログインに使用される企業様のemailアドレスの入力を行う。(Fig.1)
- 内容を確認し'Continue'をクリックする。
- 新規ユーザー登録がバルコにより受理された後、ご登録いただいた企業様emailアドレスに認証コードが送信されます。(Fig.2)
- その受信認証コードしたを入力していただき、'Continue'をクリックする。
- 次のページで、要求される情報の入力を行う。名前の入力は、名前、苗字の順。(Fig.3)
- ご登録いただいた企業様として、セールスフォースのアカウントが作成される。
- 作成されたコンタクトは、既知のドメインアカウントに紐づけられる。以下に示 す例では、ドメインは「mailinator」となる。(同様のメールは、すべてこの同一 のアカウントに紐づけられる。)
- 12桁のパスワードの作成を行う。
- 'Continue'を押下すると、バルコサービスポータルのウェルカムページが表示される。(Fig.4)

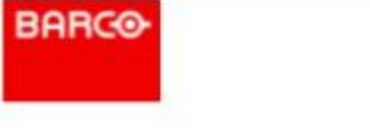

**English** 

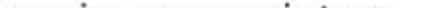

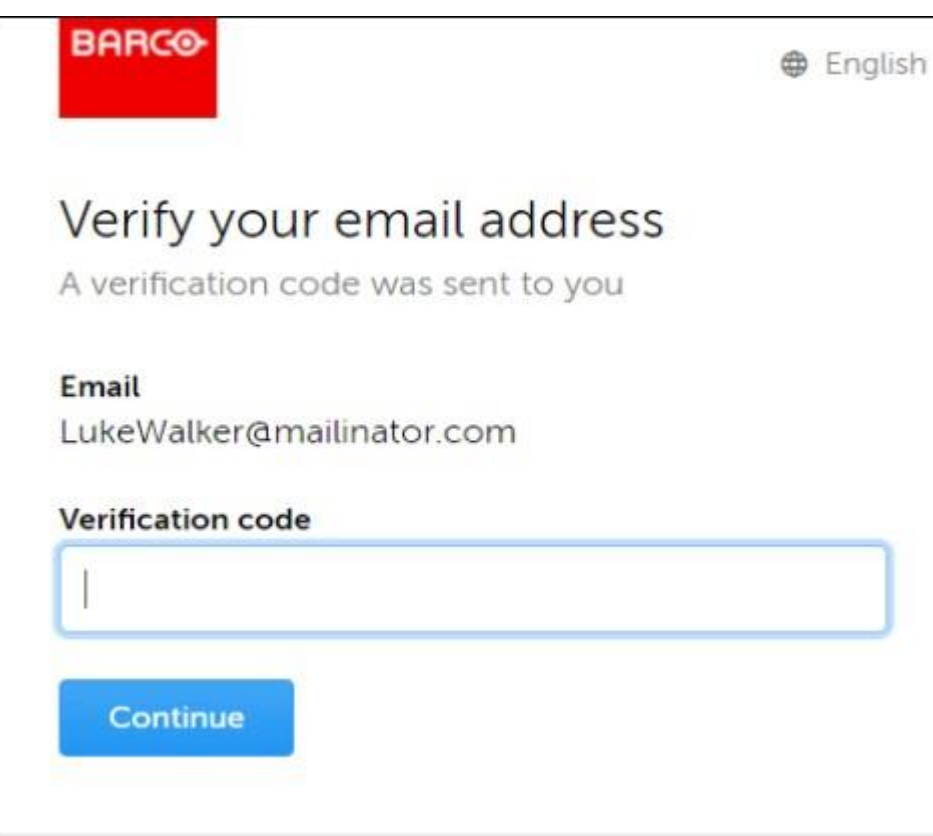

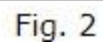

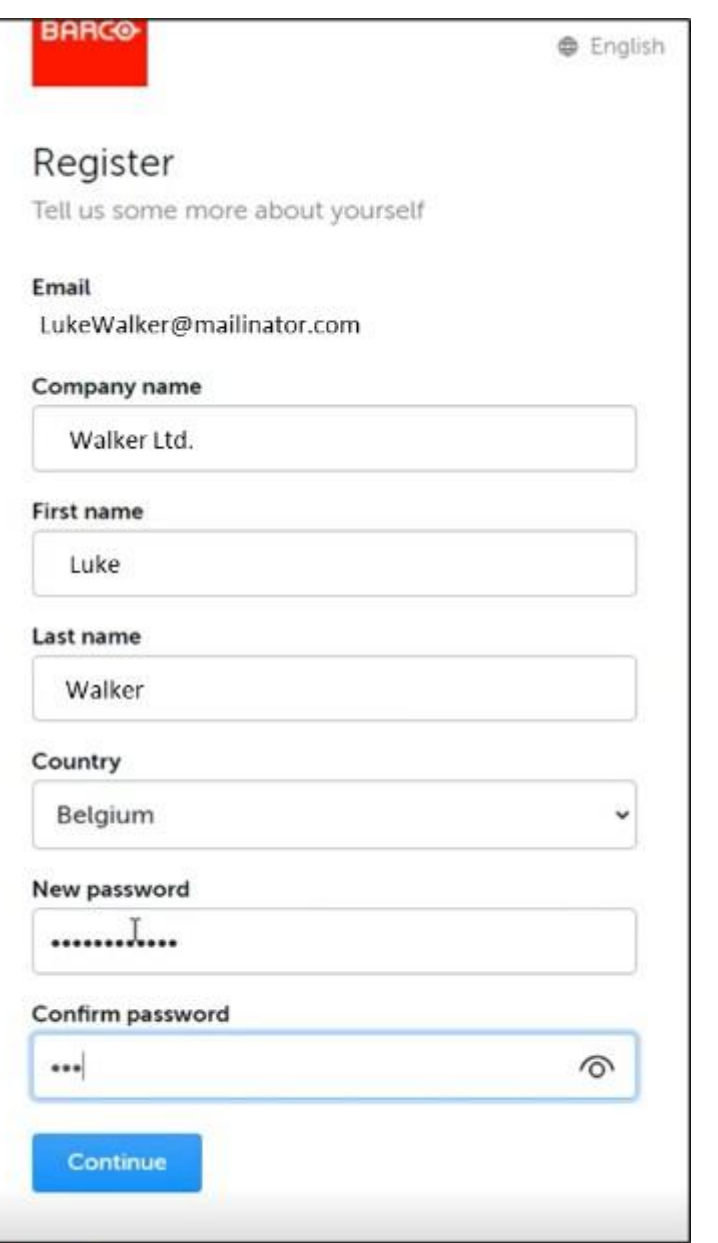

Feedback Feedback $\Box\Box$ 

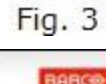

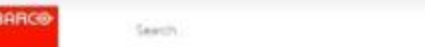

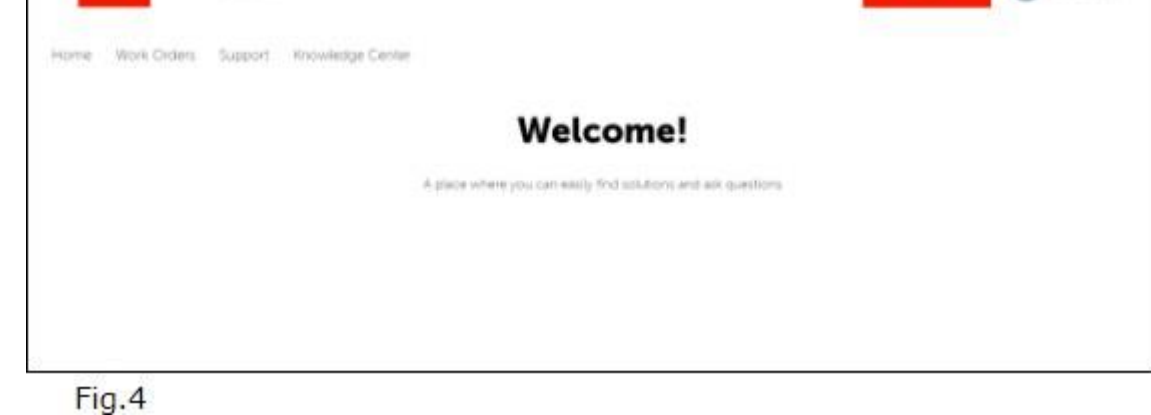

[https://www.barco.com/ja/support/knowledge-base/6024-pointers-to-successfully-login-navigate-through-the-new-customer-service-portal](http://www.barco.com/ja/support/knowledge-base/6024-pointers-to-successfully-login-navigate-through-the-new-customer-service-portal) 3/13

**2.** バルコサービスポータルにおける操作

バルコサービスポータルに正しくログインを完了すると、サービスポータルのホーム ページへ移動する。

以下がそのホームページ画面の例。(Fig.5)

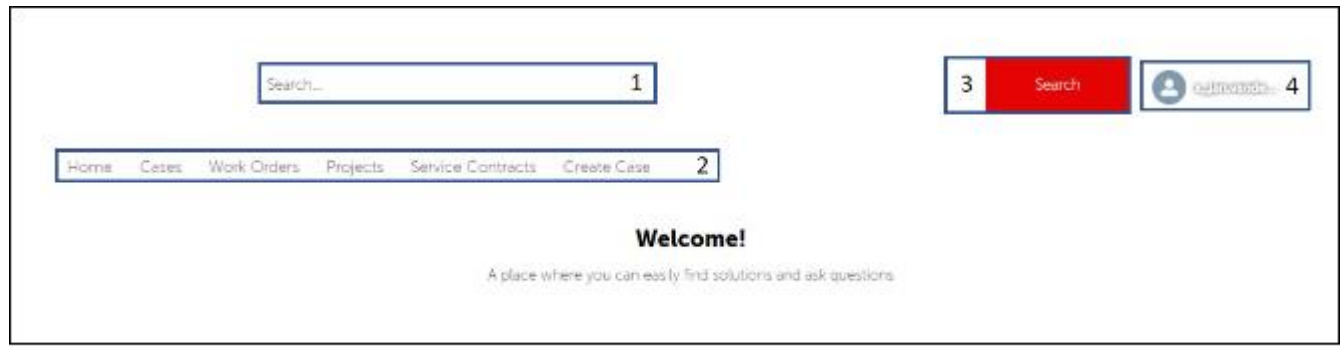

Fig. 5

[https://www.barco.com/ja/support/knowledge-base/6024-pointers-to-successfully-login-navigate-through-the-new-customer-service-portal](http://www.barco.com/ja/support/knowledge-base/6024-pointers-to-successfully-login-navigate-through-the-new-customer-service-portal) 4/13

(Fig.5)のホームページ画面では以下の機能が提供される:

1. 画面上部の検索バー。この検索バーによる検索結果は、サービスポータル

トのポップアップが表示される。(今後導入予定)(Fig.7)

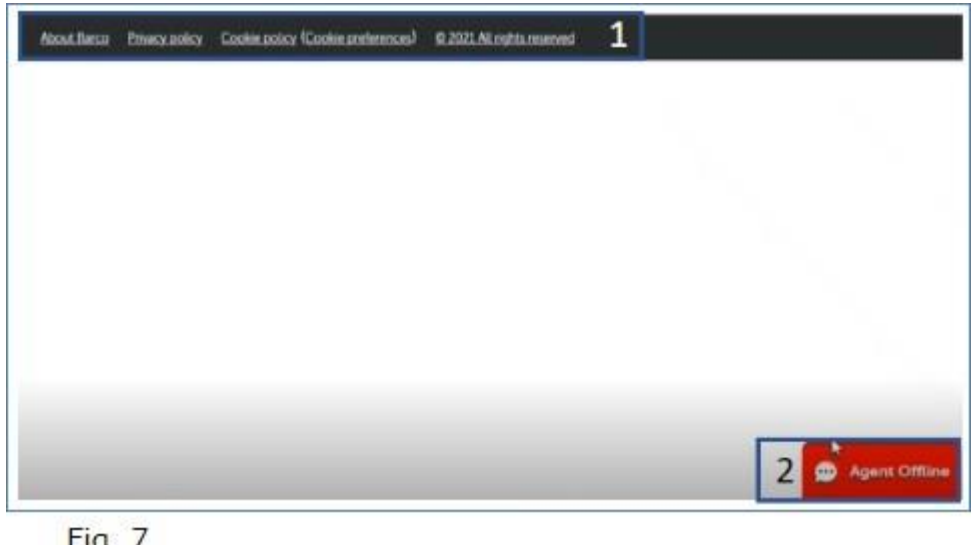

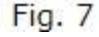

にあるデータに限った検索機能となる点については、注意が必要。

- 2. ナビゲーションバーに提供される機能は以下:
	- 'Home'ホーム
	- 'Case'ケース
	- 'Work orders' ワークオーダー
	- 'Projects' プロジェクト
	- 'Service Contracts' サービス契約
	- 'Create a Case' ケース作成
- 3. 'Search' 検索ボタン
- 4. プロフィール情報は以下
	- 'Home'ホーム:ホームスクリーンへの移動
	- 'Logout'ログアウト
- 検索結果の左側では、検索結果をさらにオブジェクト単位で絞ることができます。(Fig.6)

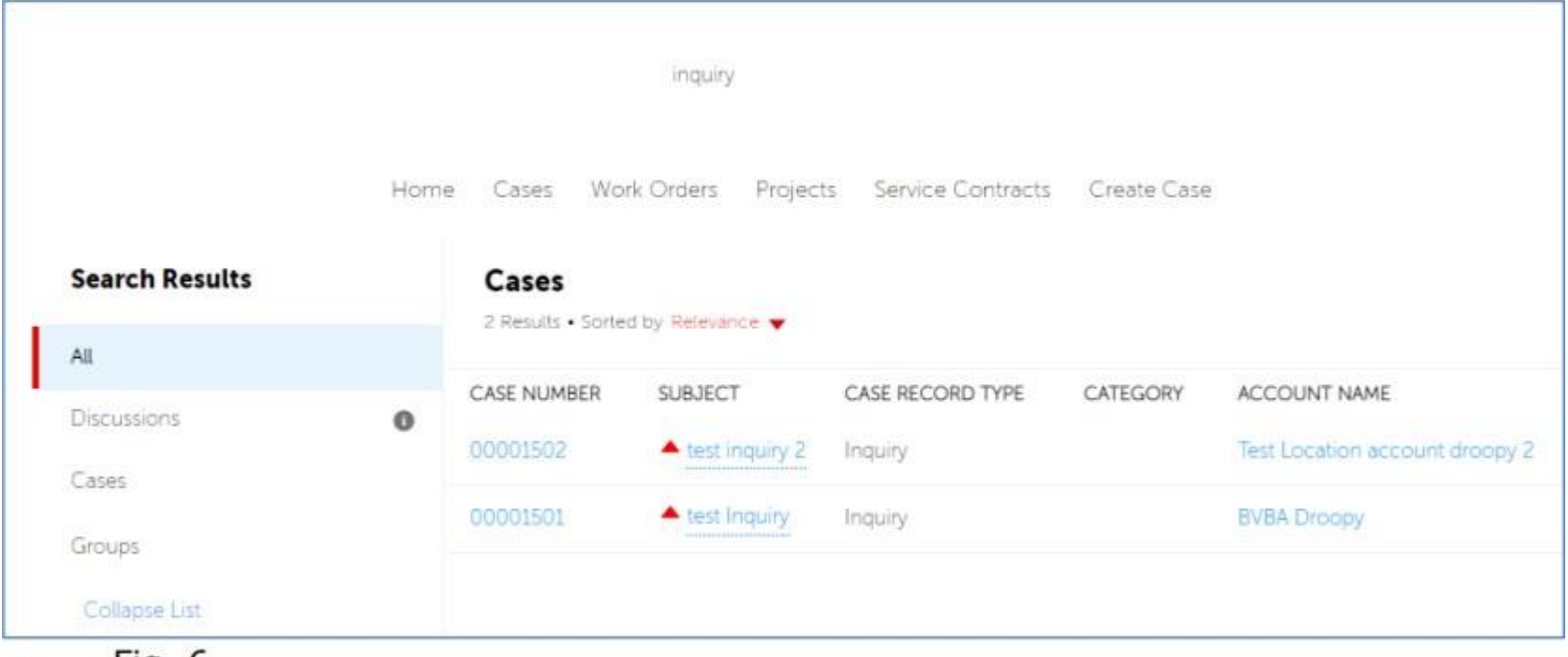

# Fig. 6

ページ最下部には、ウェブページのフッター情報の表示とライブエージェン

#### **3.** ナビゲーションバーからできること

#### **'Cases'**ケース

'Cases'ケースをクリックすることでケースの基本情報の確認を行えます。

この画面から、リストビューの種別の選択をすることができます。手順はリスト名の横にある小さい下向きの矢印をクリックし、表 示させたいリスト種別の選択を行います。(Fig. 8.& 9)

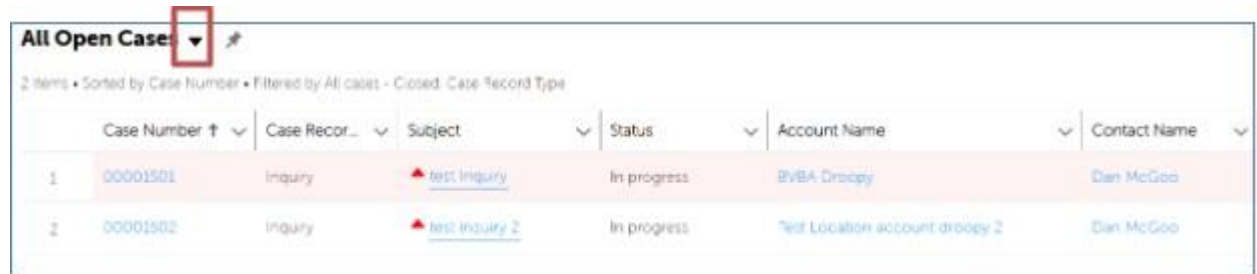

**Fig. 8** 

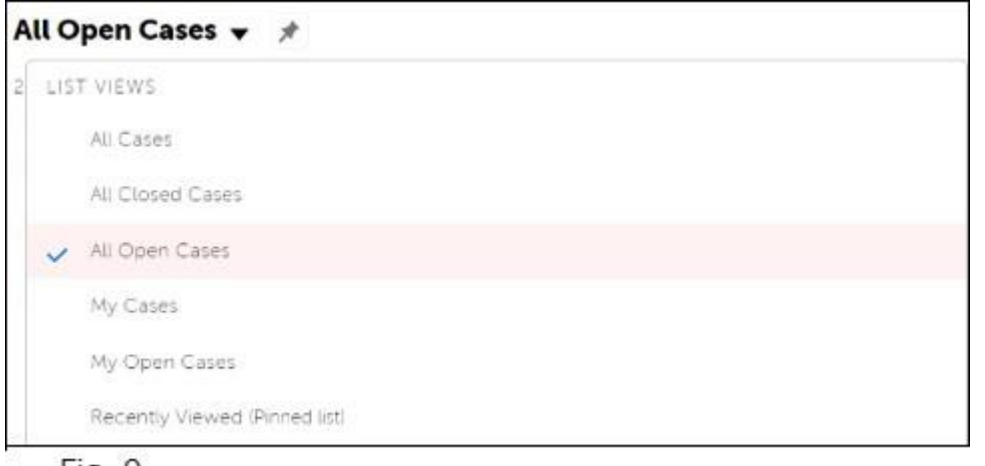

Fig. 9

#### <u>'Work Orders & Project' ワークオーダー及びプロジェクト</u>

ケースの場合と同様に、'Work Orders' ワークオーダーもしくは'Projects'プロジェクト を選択後、リストビューを選択すると該当のワークオーダーとプロジェクトの概要を 閲覧することができます。

プロジェクトに関しては2種類のみのリストビューが用意されている:

'All' 全表示 or 'Recently viewed' 直近に表示したもの

#### **'Service Contracts' サービス契約**

'Service Contracts'サービス契約 をクリックすることでサービス契約内容の概要を確 認することができます。概要では、保有するサービス契約の基本的な情報を網羅して おり、素早く容易に確認することが可能となっています。(Fig.10)

- 'All Open Service Contracts' 全サービス契約の内、ステータスがオープンのもの; ステータスが'Open'オープンであるサービス契約についてはここでは、見るこ とができない仕様となっております。理由としては、サービス契約期間に入っ ていない状態であるため、'Case'等や'Entitlement'では使用されないステータス のサービス契約であるため。
- 'All Released Service Contracts' 発行済みサービス契約;

発行済みサービス契約とは、現在有効なサービス契約になります。

- 'All Service Contracts' 全サービス契約
- 'Recently Viewed' 直近の閲覧

|    |                        | All Released Service Contracts $\rightarrow$ #<br>to demi-s Sorted by Contract Number + Edened by All service contracts - Constact Status |                                                                              |                |
|----|------------------------|----------------------------------------------------------------------------------------------------|------------------------------------------------------------------------------|----------------|
|    | $Co$ $\uparrow$ $\vee$ | Contract Name<br>$\checkmark$                                                                                                    | Additional Info<br>$\checkmark$                                              | Account Name   |
|    | papage.                | $F = 15.13$                                                                                                    | "Not all supplementary services are available in all regions/countries - che | NOT APPLICABLE |
| 莈  |                        | CODOOSS BIN Contract 1                                                                                                    |                                                                              | Text20         |
| 78 |                        | 00000064 my test contract                                                                                                    |                                                                              | Est29          |
| 34 | 00000097 Test CN       |                                                                                                    | Subscription DEP                                                             | Test29         |
|    |                        |                                                                                                    |                                                                              |                |

Fig. 10

#### **'Create a Case'** ケース作成

バルコサービスポータルにおいて一番重要な機能は、お客様ご自身によるケース作 成が可能であるという点になります。

'Create Case'ケース作成をクリックすることで作成を開始します。(Fig.11)

画面上部に表示されている'path'(進路)とはケース作成に必要なプロセスの概要にな ります。(Fig.11)では現在、'Basic Information'基本情報のステージにいることが判り ます。

'path'(進路)の下には入力の必要な項目がいくつかあります。:

 $\mathbb T$ 

- 'Subject' 件名: 簡潔にまとめられた概要
- 'Type' 種別は以下:
	- **'Inquiry'**問い合わせ: 大抵の場合、製品には関わらない質問となります。製品に関す る問題等は'Type'種別で'Service Request'サービスリクエストを選択してください。
	- **'Service Request'** サービスリクエスト: 製品に関する問題についての種別。
		- サービスリクエストは作成の'path' (進路) が一番要求される種別と なり、登録には製品型式、製品資産情報、エンタイトルメントID,シ リアル番号などが必要となります。
	- **'Spare Part Sales'**スペアパーツ販売**:**

ここではお客様ご自身で製品型式を指定することで、ケース登録をすること ができます。

それぞれのケース種別によって異なるケース作成プロセスをたどるため、以下にそれ らについて説明します。

# **'Inquiry'** 問い合わせ

'Inquiry'質問のケース作成を開始するにはまず:

- 'Subject' 件名の入力を行う。
- 'Inquiry' 質問を種別として選択する。
- Description' 概要 の欄に質問の内容について記入を行う。

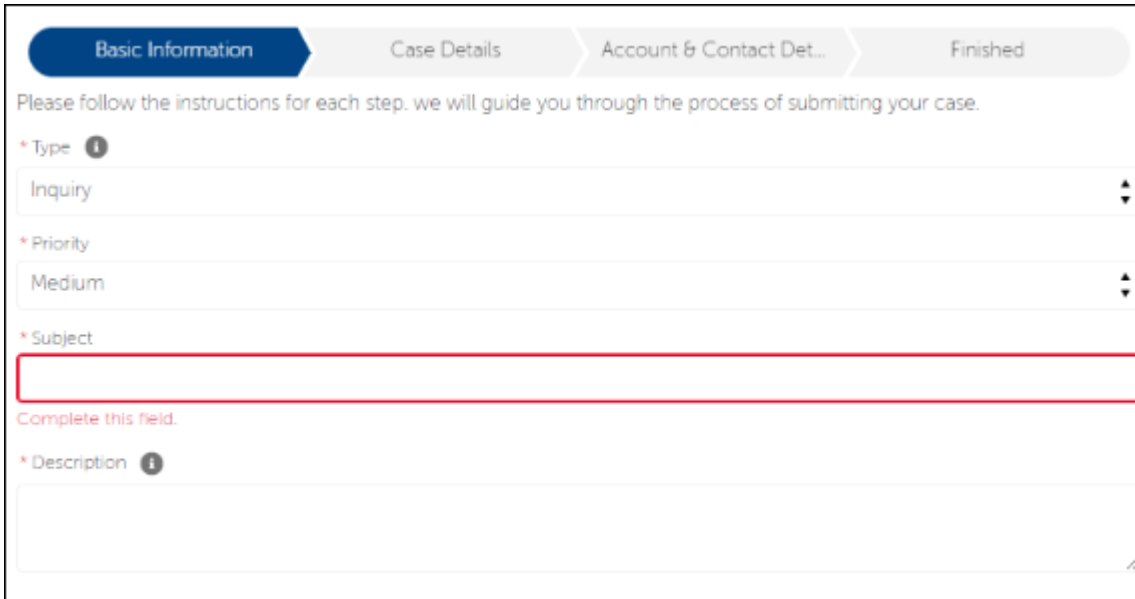

Fig. 11

'Next'(次へ)をクリックすると、関連するナレッジベースの情報が表示さる 'Articles Found'(Fig.12) 関連記事のページへ遷移する。

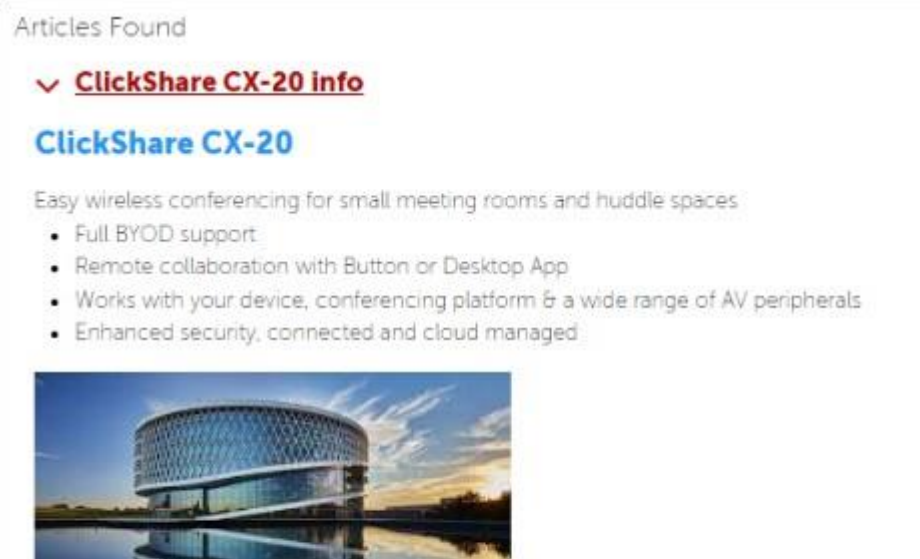

Fig. 12

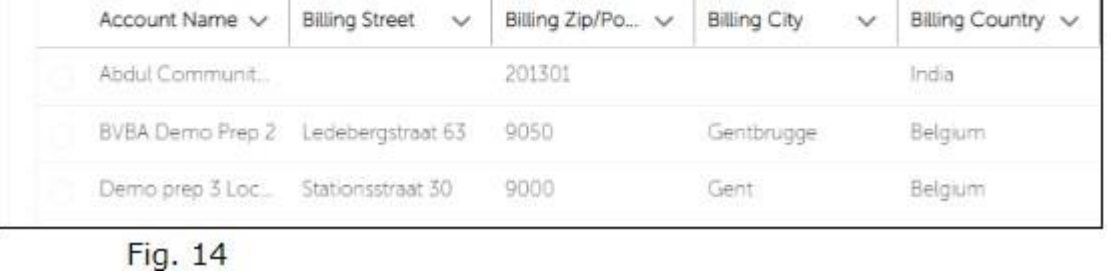

表示された記事が役に立ったかどうかを回答してください。お客様が'Yes' 役に立った を選択した場 合は'Inquiry'質問登録のプロセスは終了します。その際、表示されるメッセージは(Fig.13)。

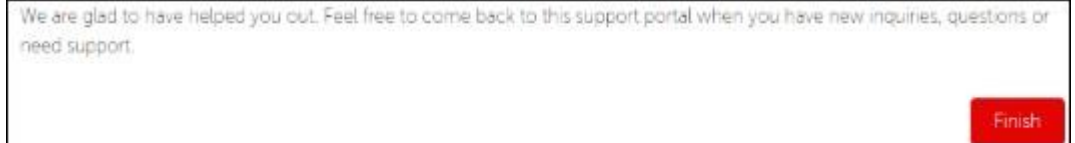

Fig. 13

表示される記事にお客様のご質問に該当するものが含まれていなかった場合は、 'No'を選択してください。選択後(Fig 14)の様にお客様の企業様情報の入力をする 'Account'アカウント 情報画面に遷移します。

Please select your company. If your company is not found, you can click 'Next' and you will be asked for your company details in the next steps. F- Accounts

次の画面(Fig.15)で、製品型式を選択してください。製品の型式を選択しな かった場合は、客様の質問に最善な形で対応できない可能性があります。:

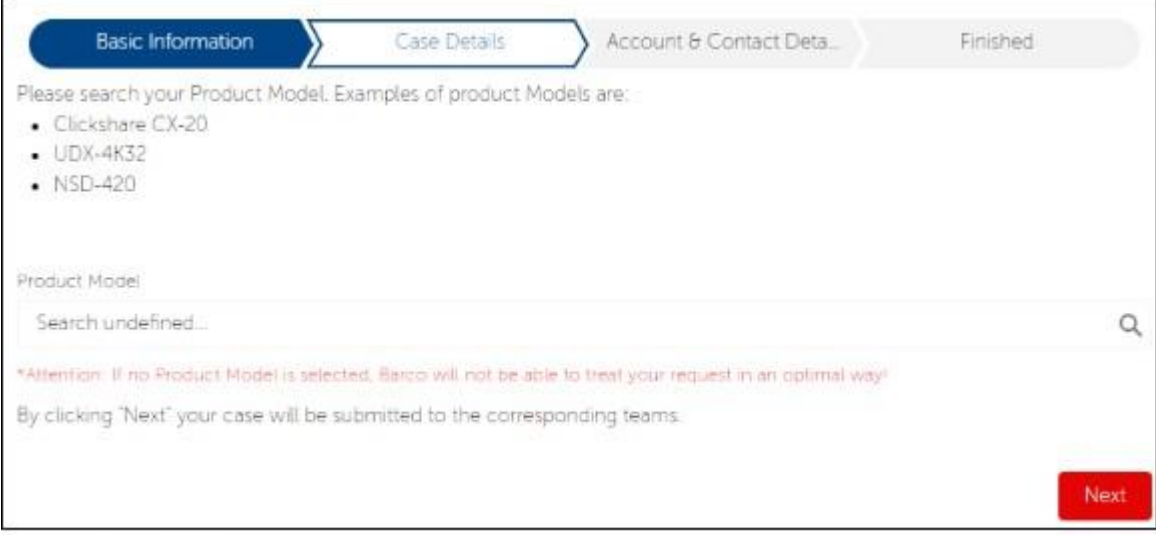

# Fig. 15

[https://www.barco.com/ja/support/knowledge-base/6024-pointers-to-successfully-login-navigate-through-the-new-customer-service-portal](http://www.barco.com/ja/support/knowledge-base/6024-pointers-to-successfully-login-navigate-through-the-new-customer-service-portal) 8/13

- もう一度'Next'(次へ)をクリックすると、添付ファイルのアップロードや追加コ メントを入力できる画面に遷移します。
- その後に再度'Next'(次へ)をクリックすることで、システムから登録したケース 番号が表示され登録が問題なく完了したことが通知されます。(Fig.16):

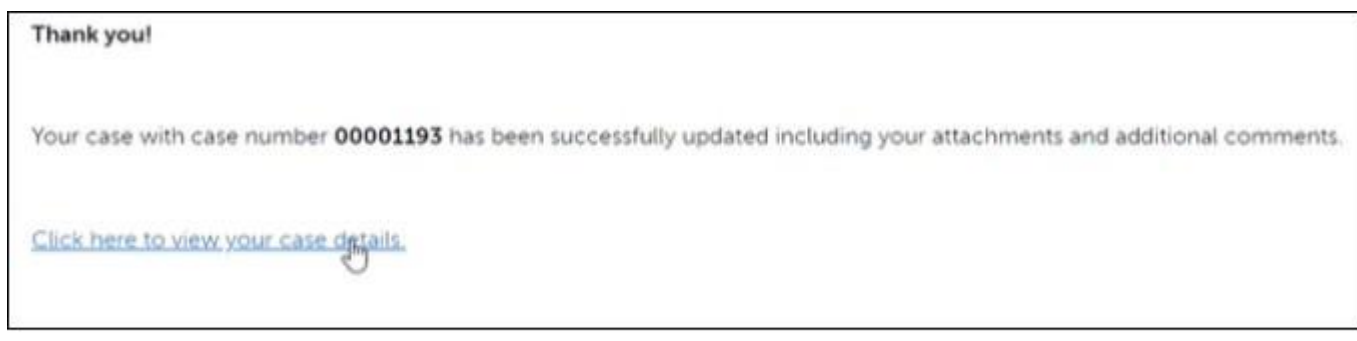

#### Fig. 16

ここで、新規に作成作成されたケースのページに移動します。また、移動したペー ジでは、ケースに関連するあらゆる情報を確認できるとともに、追加の添付ファイ ルやコメントを'Related' (関連)や'Chatter'もしくは'Feed' チャッターもしくはフ ィード を使用して追加できます。(Fig.17-18-19)

ケース情報:

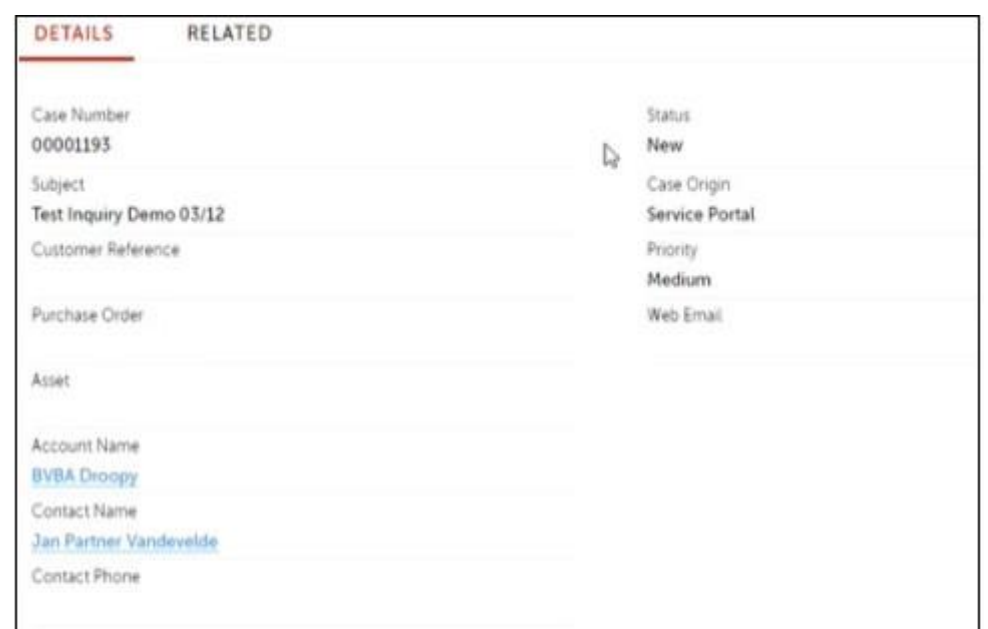

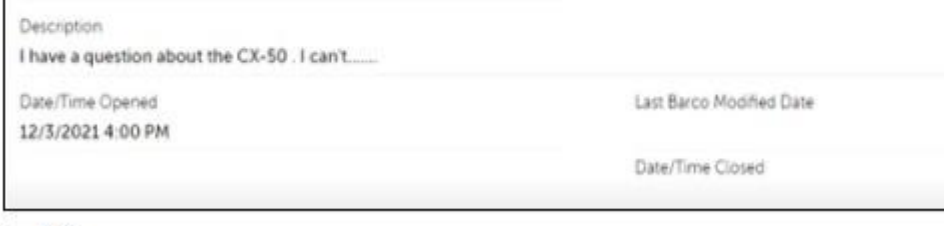

Fig. 17

'Related' 関連 セクション

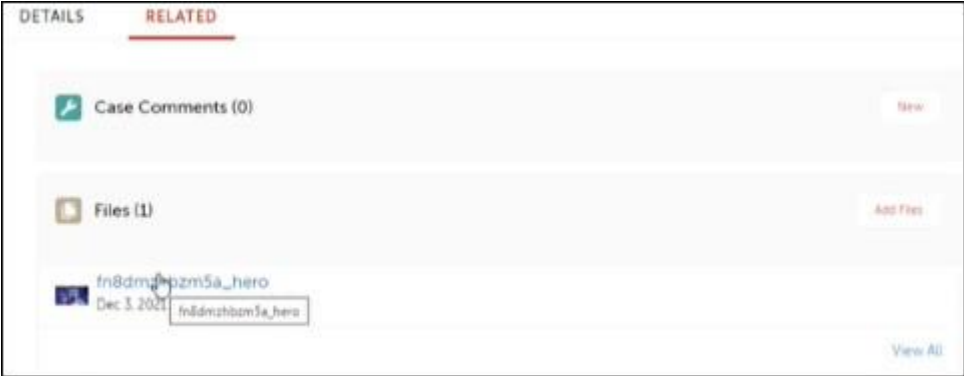

Fig. 18

画面右側には'Chatter'や'Feed'チャッターやフィード があります:

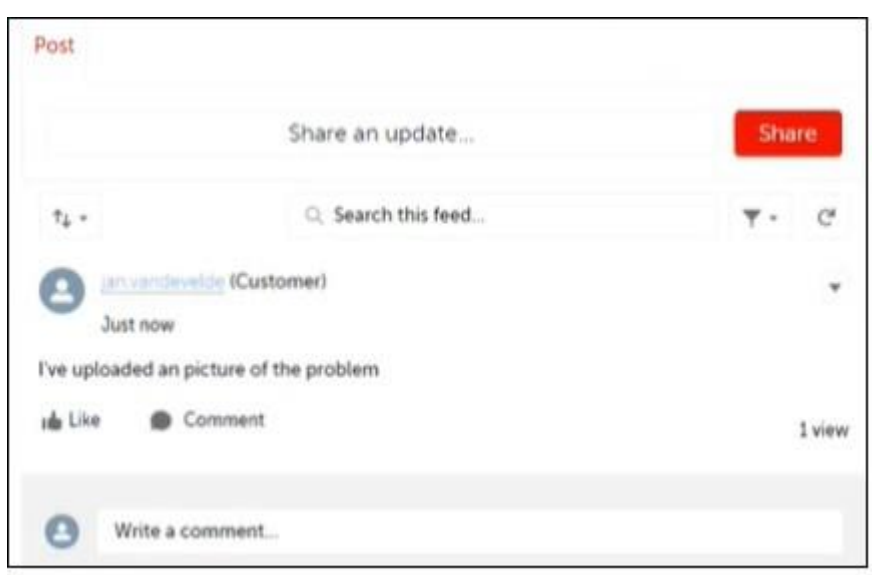

Fig. 19

# **'Service Request'** サービスリクエスト

サービスリクエストの作成を開始するにはまず:

- 'Type'種別 に'Service Request'サービスリスエスト を選択。(Fig.20)
- 'Subject' 件名 を入力。
- 'Next'次へ をクリックすることで、関連するナレッジベース情報が表示される 'Articles Found'関連記事 のページへ遷移する。

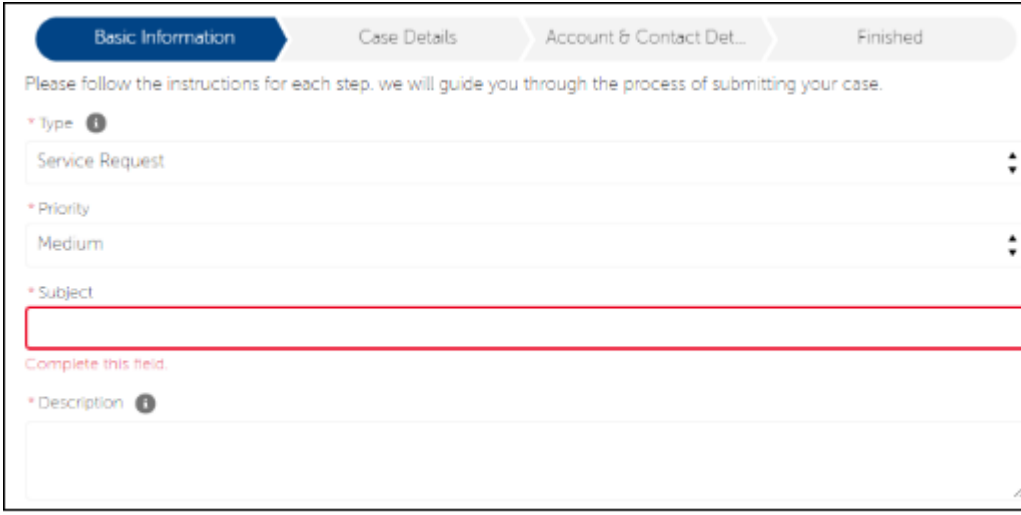

'Inquiry'質問の登録処理と同様に、表示された記事が役に立ったかどうか、あ

るいは関連していなかったかを問われます。関連していなかった場合は、 'Next'(次へ)をクリックすることで会社名の入力画面に遷移し引き続きケース 作成ウィザードを続ける。

Next'(次へ)をクリックしサービスリクエストの'Case Details'ケース詳細 のス テージに遷移する。このタイミングで、ソフトウェアに関する問い合わせか、

ハードウェアに関する問い合わせかの選択を行う。:

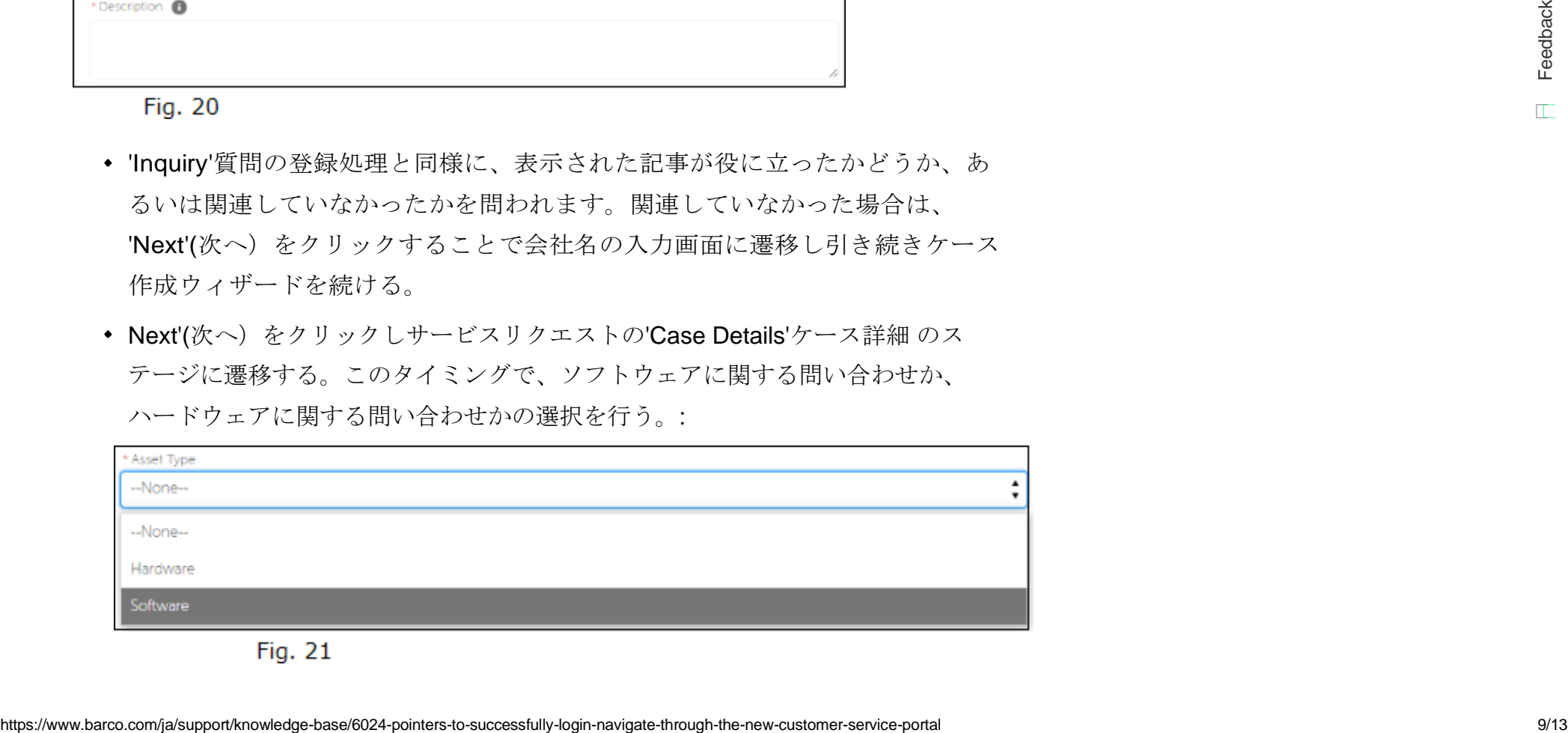

9/29/22, 3:14 PM Knowledge Base - How to successfully login & navigate through the new customer service portal - Barco

- ハードウェアを選択した場合は、'Manufacturing Serial Number' (シリアル番号)の入力を求められる。
- ソフトウェアを選択した場合は、'Entitlement ID'エンタイトルメントID の入力を求められる。

仮にハードウェアを選択して、登録処理を進めるとした場合で説明をします。

- Hardware'ハードウェア を選択する。
- 'Manufacturing Serial Number'シリアル番号 入力を行う。(Fig.22)

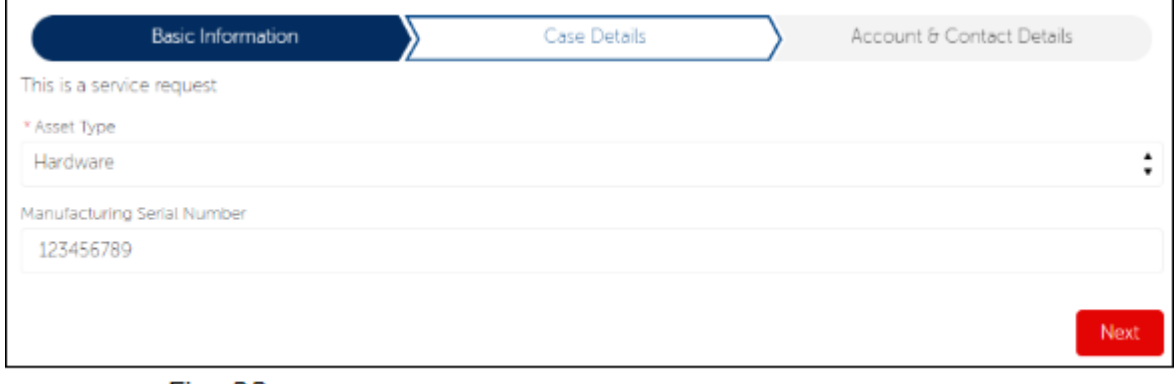

Fig. 22

Next'次へ をクリックすると、システムがセールスフォース内のデータ検索を行う。そ して、その該当結果である製品資産情報を表示する。このデータ検索が複数の結果表示 となることもある。その場合は、該当する方を選択する。この場合では、システムは3 つの検索結果を製品資産として表示している。(Fig.23)

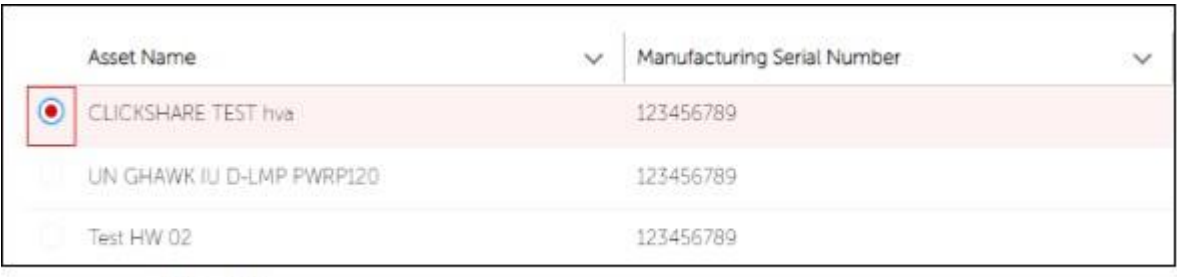

Fig. 23

[https://www.barco.com/ja/support/knowledge-base/6024-pointers-to-successfully-login-navigate-through-the-new-customer-service-portal](http://www.barco.com/ja/support/knowledge-base/6024-pointers-to-successfully-login-navigate-through-the-new-customer-service-portal) 10/13

'Next'次へ を再度クリックする。

ここでお客様により、'Bill-To/Sold-To Account' 請求先/販売先アカウントの選択 をする。請求先に該当情報がない場合については、バルコは'Work Order' (ワー クオーダー)を処理できない。

次の画面で'Warranties' 保証、'Service Contracts'保守契約、'Contract Line Items' 保守契約内容 について、選択した製品に該当し現在有効な情報が表示さ れる。以下の例では、'Warranties' 保証 'Service Contracts' サービス契約、 共 にまだ有効である状態であることを示している。この表示により、お客様資産 が保証対象であるかの確認をすることができる。(Fig.24)

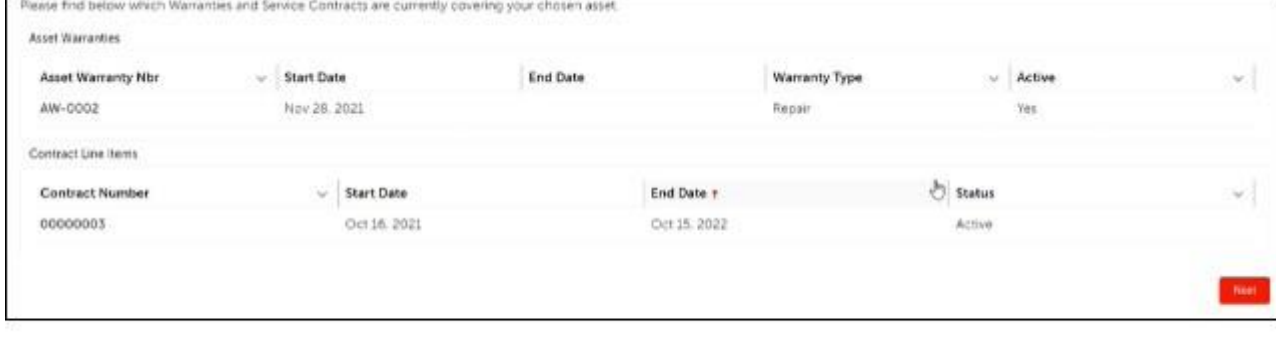

次に続く画面では、追加情報入力を求められる最終段階のステップとなる:

'Next'次へ を最終的にクリックすると、'Thank you' (ありがとうございます) とい うメッセージが表示される画面へ遷移する。この画面で追加したい添付ファイルや コメントがある場合は追加入力を行うことができる。(Fig.25)

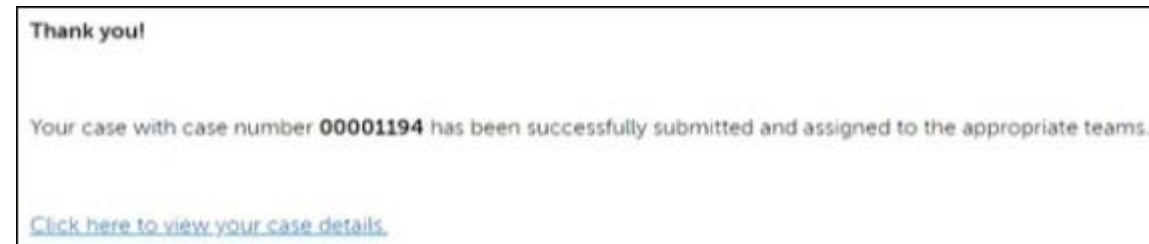

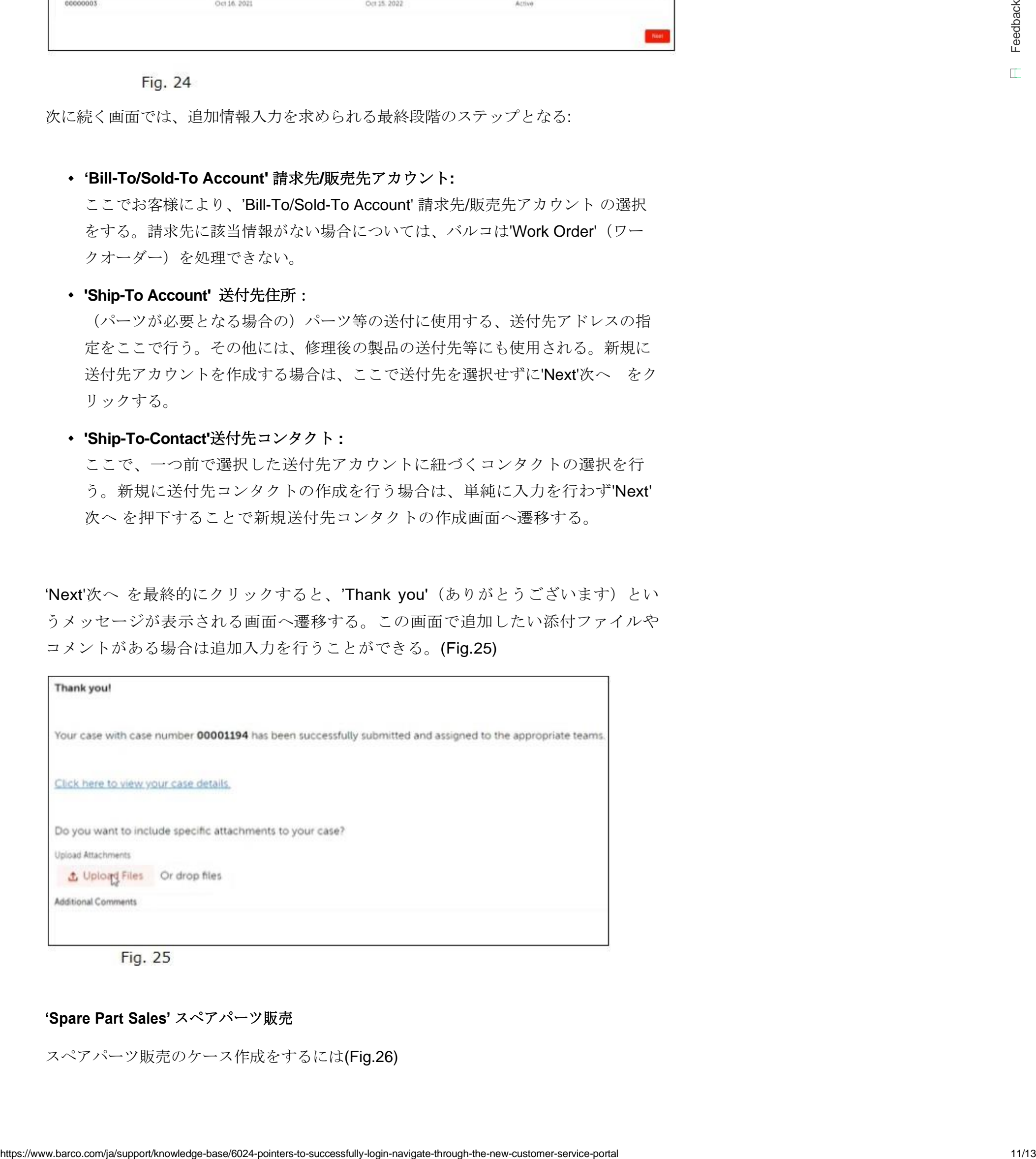

#### **'Bill-To/Sold-To Account'** 請求先**/**販売先アカウント**:**

**'Ship-To Account'** 送付先住所:

(パーツが必要となる場合の)パーツ等の送付に使用する、送付先アドレスの指 定をここで行う。その他には、修理後の製品の送付先等にも使用される。新規に 送付先アカウントを作成する場合は、ここで送付先を選択せずに'Next'次へ をク リックする。

**'Ship-To-Contact'**送付先コンタクト **:**

ここで、一つ前で選択した送付先アカウントに紐づくコンタクトの選択を行 う。新規に送付先コンタクトの作成を行う場合は、単純に入力を行わず'Next' 次へ を押下することで新規送付先コンタクトの作成画面へ遷移する。

#### **'Spare Part Sales'** スペアパーツ販売

スペアパーツ販売のケース作成をするには(Fig.26)

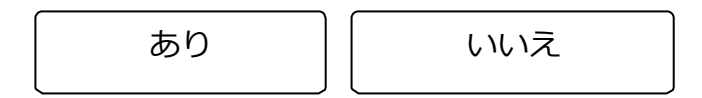

- 'Subject' 件名の入力を行う。
- 適切なアカウントを選択する。
- 前出の 'Inquiry'質問/ 'Service Request' サービスリクエスト種別と同様の登録手順を行う。

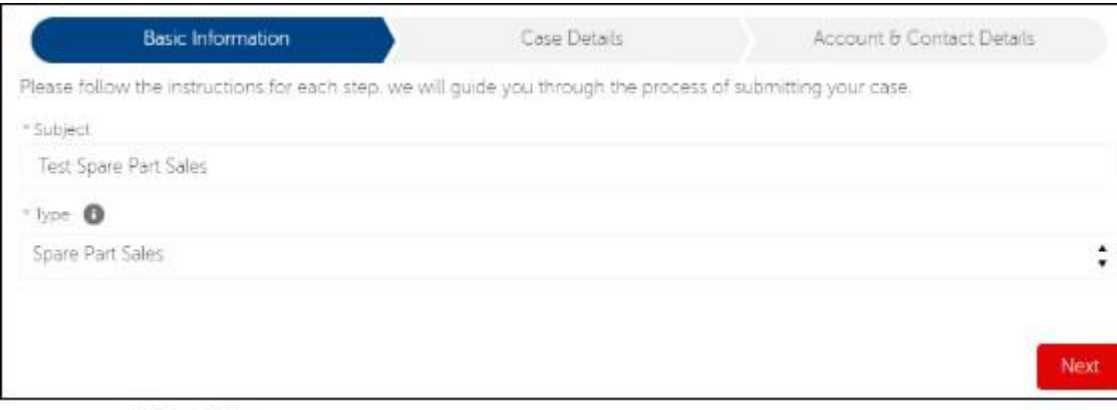

**Fig. 26** 

# **4.** ケース作成過程でのアカウント作成方法**(Fig.27)**

仮にケース作成過程で使用できるアカウントがなかった場合があったとします。そ の場合、新規にアカウントの作成を行います。新規にアカウント作成を行う場合は、 アカウント選択画面で選択を行わず空白のまま'Next'次へ を選択する。遷移後の画 面から、新規アカウント作成が可能となり必要とされる情報の入力が促されます。

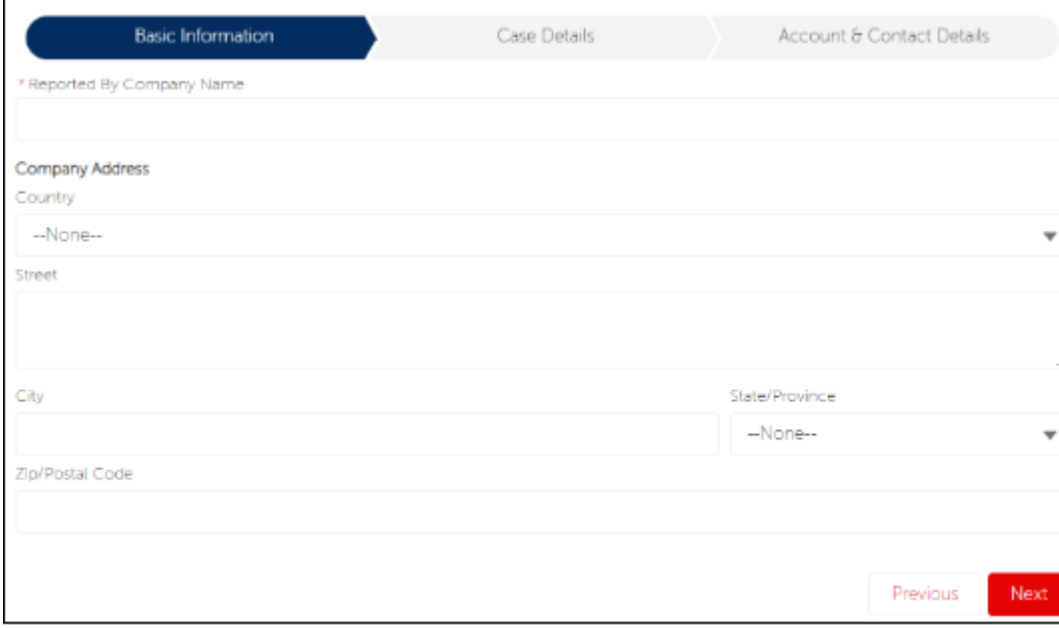

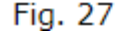

**5.** 便利なリンク

# バルコ製品購入はどこで購入可能ですか?

バルコ製品を購入できる場所についての情報は[、こちらか](https://www.barco.com/en/contact/wheretobuy?countrycode=be&state&productid&pcat&market&ptypes=2%2C3%2C5)ら。

# サービスロケーター **(**バルコ**)**

弊社の国毎のサービスパートナー情報は[、こちらか](https://www.barco.com/en/contact/servicepartners/projection?countrycode=be&state&productid&pcat&market&ptypes=6%2C18)ら。

# ナレッジベース記事

弊社製品に関するナレッジベース記事について[はこちらか](https://www.barco.com/en/support/knowledge-base?q=Clickshare)ら。

**プロパティ**

最後の更新 Sep 13 2022

# **この情報は役⽴ちましたか?**

プライバシー方針 | [Cookie](https://www.barco.com/ja/about-barco/legal/cookie-policy) 方針 (Cookie preferences) | © 2022, Barco.All rights [reserved.](https://www.barco.com/ja/about-barco/legal)

[https://www.barco.com/ja/support/knowledge-base/6024-pointers-to-successfully-login-navigate-through-the-new-customer-service-portal](http://www.barco.com/ja/support/knowledge-base/6024-pointers-to-successfully-login-navigate-through-the-new-customer-service-portal) 13/13